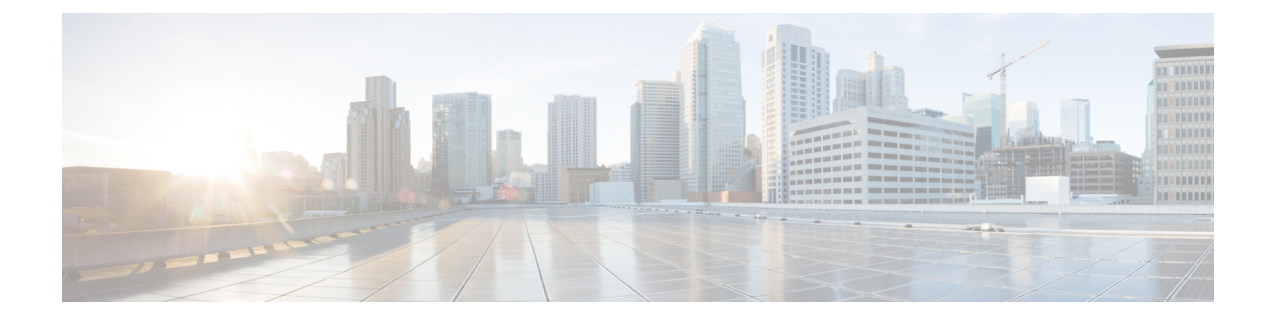

# 集約インターフェイスと **LACP**

以下のトピックでは、集約インターフェイスの設定について、および管理対象デバイスでLACP がどのように機能するかについて説明します。

- [集約インターフェイスについて](#page-0-0) (1 ページ)
- LAG 設定 (2 [ページ\)](#page-1-0)
- リンク集約制御プロトコル (LACP) (7 ページ)
- 集約スイッチド [インターフェイスの追加](#page-7-0) (8 ページ)
- 集約ルーテッド [インターフェイスの追加](#page-10-0) (11 ページ)
- [論理集約インターフェイスの追加](#page-14-0) (15 ページ)
- [集約インターフェイス統計情報の表示](#page-15-0) (16 ページ)
- [集約インターフェイスの削除](#page-16-0) (17 ページ)

## <span id="page-0-0"></span>集約インターフェイスについて

Firepower システムでは、管理対象デバイスがレイヤ 2(ネットワーク間でパケット スイッチ ングを行う)、またはレイヤ3(インターフェイス間でトラフィックをルーティングする)に 展開されている場合、複数の物理イーサネットインターフェイスを管理対象デバイス上で1つ の論理リンクにグループ化できます。このように1つに集約された論理リンクは、帯域幅と冗 長性の向上および、2 つのエンドポイント間でのロードバランシングを実現します。

集約リンクを作成するには、スイッチドまたはルーテッドLink Aggregation Group (LAG) を作 成します。集約グループを作成すると、集約インターフェイスと呼ばれる論理インターフェイ スが作成されます。上位層エンティティである LAG は単一の論理リンクに似ており、データ トラフィックは集約インターフェイスを介して送信されます。集約リンクは、複数のリンクの 帯域幅をまとめて追加することによって帯域幅を増加させます。また、使用可能なすべてのリ ンクのトラフィックをロードバランシングすることで、冗長性を実現します。リンクの1つで 障害が発生すると、トラフィックは残りのリンク全体にロードバランシングされます。

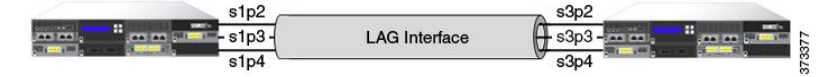

LAG のエンドポイントは、7000 または 8000 シリーズ デバイス (上記の図を参照) が 2 つの 場合もあれば、一方がサードパーティ アクセス スイッチまたはルータに接続されている 7000

または 8000 シリーズ デバイスの場合もあります。2 つのデバイスは一致している必要はあり ませんが、同じ物理構成で、IEEE 802.ad リンク アグリゲーション標準規格をサポートしてい る必要があります。LAG の通常の展開では、2 つの管理対象デバイス間のアクセス リンクを 集約するか、管理対象デバイスとアクセススイッチまたはルータ間にポイントツーポイント接 続を確立します。

NGIPSv デバイスや ASA FirePOWER モジュールでは集約インターフェイスを設定することは できません。

## <span id="page-1-0"></span>**LAG** 設定

集約インターフェイスには次の 2 種類があります。

- スイッチド:レイヤ 2 集約インターフェイス
- ルーテッド:レイヤ 3 集約インターフェイス

リンク集約は、リンク集約グループ(LAG)を使用して実装します。LAG を設定するには、 集約スイッチドまたはルーテッドインターフェイスを作成して、一連の物理インターフェイス をリンクに関連付けます。すべての物理インターフェイスは同じ速度とメディアでなければな りません。

集約リンクは動的または静的に作成します。動的リンク集約では、IEEE 802.ad リンク集約標 準のコンポーネットである Link Aggregation Control Protocol (LACP) が使用されますが、静的 リンク集約では使用されません。LACPは、LAGの両端の各デバイスでリンクおよびシステム の情報を交換できるようにして、集約でアクティブに使用するリンクを決定します。静的LAG 構成では、手動でリンク集約を維持し、ロード バランシング ポリシーとリンク選択ポリシー を展開する必要があります。

スイッチドまたはルーテッド集約インターフェイスを作成すると、同じタイプのリンク集約グ ループが自動的に作成され、それに番号が付けられます。たとえば、最初の LAG(スイッチ ドまたはルーテッド)を作成すると、その集約インターフェイスは、管理対象デバイスの [イ ンターフェイス(Interfaces)] タブの **lag0** ラベルによって識別できます。物理インターフェイ スと論理インターフェイスをこの LAG に関連付けると、それらは階層ツリー メニューのプラ イマリ LAG の下にネスト表示されます。ただし、スイッチド LAG にはスイッチド物理イン ターフェイスのみを含めることができ、ルーテッド LAG にはルーテッド物理インターフェイ スのみを含めることができます。

LAG を設定する際は、以下の要件を考慮してください。

- Firepower システムは、最大 14 の LAG をサポートし、各 LAG インターフェイスに 0 ~ 13 の一意の ID を割り当てます。LAG ID は設定できません。
- リンクの両側に LAG を設定し、どちらの側のインターフェイスも同じ速度に設定する必 要があります。
- 各 LAG ごとに少なくとも 2 つの物理インターフェイスを関連付ける必要があります(最 大 8 つ)。物理インターフェイスは複数の LAG に属することはできません。
- LAG の物理インターフェイスは、他の動作モードでインラインまたはパッシブとして使 用できず、タグ付きトラフィックの別の論理インターフェイスの一部として使用すること もできません。
- LAG の物理インターフェイスは複数の NetMods にまたがることが可能ですが、複数のセ ンサーにまたがることはできません(すべての物理インターフェイスが同じデバイス上に 存在する必要があります)。
- LAG にはスタック構成の NetMod を含めることができません。

## スイッチド インターフェイスの集約

管理対象デバイスの 2 ~ 8 つの物理ポートを組み合わせて、スイッチド LAG インターフェイ スを作成できます。トラフィックを処理できるようにするには、その前に、スイッチド LAG インターフェイスを仮想スイッチに割り当てる必要があります。管理対象デバイスは、最大14 の LAG インターフェイスをサポートできます。

MTU 値の範囲は管理対象デバイスのモデルとインターフェイス タイプによって異なる場合が あります。

 $\bigwedge$ 

デバイス上のすべての非管理インターフェイスの中で最大 MTU 値を変更し、設定変更を展開 すると、Snort プロセスが再起動され、トラフィック インスペクションが一時的に中断されま す。インスペクションは、変更したインターフェイスだけでなく、すべての非管理インター フェイスで中断されます。この中断によってトラフィックがドロップされるか、それ以上イン スペクションが行われずに受け渡されるかは、管理対象デバイスのモデルおよびインターフェ イスのタイプに応じて異なります。詳細については、Snort®[の再起動によるトラフィックの動](fpmc-config-guide-v622_chapter_01000000.pdf#nameddest=unique_232) [作](fpmc-config-guide-v622_chapter_01000000.pdf#nameddest=unique_232)を参照してください。 注意

関連トピック 7000 および 8000 シリーズ [デバイスおよび](fpmc-config-guide-v622_chapter_011000.pdf#nameddest=unique_756) NGIPSv の MTU 範囲 Snort® [の再起動シナリオ](fpmc-config-guide-v622_chapter_01000000.pdf#nameddest=unique_234)

## ルーテッド インターフェイスの集約

7000 または 8000 シリーズ デバイスの 2 ~ 8 つの物理ポートを組み合わせて、ルーテッド LAG インターフェイスを作成できます。トラフィックをルーティングする前に、ルーテッド LAG インターフェイスを仮想ルータに割り当てる必要があります。管理対象デバイスは、最大 14 の LAG インターフェイスをサポートできます。

ルーテッドLAGインターフェイスにスタティックAddressResolutionProtocol(ARP)エントリ を追加できます。外部ホストは、トラフィックの送信先となるローカルネットワーク上の宛先 IPアドレスのMACアドレスを知る必要がある場合は、ARP要求を送信します。スタティック ARP エントリを設定する場合、仮想ルータは IP アドレスや関連付けられた MAC アドレスに 応答します。

ルーテッドLAGインターフェイスの[ICMP対応の応答数(ICMP EnableResponses)]オプショ ンを無効にしても、すべてのシナリオでICMP応答が抑制されるわけではありません。引き続 き、アクセス コントロール ルールを使用して、宛先 IP がルーテッド インターフェイスの IP であり、プロトコルが ICMP である接続を処理することができます。[ポートおよび](fpmc-config-guide-v622_chapter_01000001.pdf#nameddest=unique_468) ICMP コー [ドの条件](fpmc-config-guide-v622_chapter_01000001.pdf#nameddest=unique_468)を参照してください。

[ローカル ルータ トラフィックを検査する(Inspect Local Router Traffic)] オプションを有効に すると、パケットはホストに到達する前にドロップされるため、あらゆる応答が抑制されま す。ローカル ルータ トラフィックの検査の詳細については、[デバイスの詳細設定](fpmc-config-guide-v622_chapter_01000101.pdf#nameddest=unique_719)を参照して ください。

MTU 値の範囲は管理対象デバイスのモデルとインターフェイス タイプによって異なる場合が あります。

デバイス上のすべての非管理インターフェイスの中で最大 MTU 値を変更し、設定変更を展開 すると、Snort プロセスが再起動され、トラフィック インスペクションが一時的に中断されま す。インスペクションは、変更したインターフェイスだけでなく、すべての非管理インター フェイスで中断されます。この中断によってトラフィックがドロップされるか、それ以上イン スペクションが行われずに受け渡されるかは、管理対象デバイスのモデルおよびインターフェ イスのタイプに応じて異なります。詳細については、Snort®[の再起動によるトラフィックの動](fpmc-config-guide-v622_chapter_01000000.pdf#nameddest=unique_232) [作](fpmc-config-guide-v622_chapter_01000000.pdf#nameddest=unique_232)を参照してください。 注意

#### 関連トピック

7000 および 8000 シリーズ [デバイスおよび](fpmc-config-guide-v622_chapter_011000.pdf#nameddest=unique_756) NGIPSv の MTU 範囲 Snort® [の再起動シナリオ](fpmc-config-guide-v622_chapter_01000000.pdf#nameddest=unique_234)

### 論理集約インターフェイス

各スイッチドまたはルーテッド集約インターフェイスごとに、複数の論理スイッチドインター フェイスを追加できます。論理 LAG インターフェイスで受信した VLAN タグ付きトラフィッ クを処理するには、各論理 LAG インターフェイスをその特定のタグに関連付ける必要があり ます。物理スイッチドまたはルーテッドインターフェイスに追加するのと同じ方法で、論理イ ンターフェイスをスイッチドまたはルーテッド集約インターフェイスに追加します。

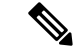

(注)

LAG インターフェイスを作成すると、デフォルトで「タグなし」論理インターフェイスが作 成されます。このインターフェイスは **lag***n.0* ラベルによって識別されます(*n* は 0 ~ 13 の整 数)。動作させるには、各LAGにこの論理インターフェイスが少なくとも1つ必要です。LAG に追加の論理インターフェイスを関連付けて、VLANタグ付きトラフィックを処理できます。 追加する各論理インターフェイスには固有の VLAN タグが必要です。Firepower System は 1~ 4094 の VLAN タグをサポートします。

論理ルーテッド インターフェイスには、シスコ冗長プロトコル(SFRP)を設定することもで きます。SFRP では、指定した IP アドレスに対する冗長なゲートウェイとしてデバイスを機能 させることができます。

論理ルーテッドLAGインターフェイスの[ICMP有効応答(ICMP EnableResponses)]オプショ ンを無効にしても、すべてのシナリオでICMP応答が抑制されるわけではありません。宛先IP がルーテッド インターフェイスの IP で、プロトコルが ICMP であるパケットをドロップする ように、アクセス コントロール ポリシーにネットワークベースのルールを追加できます。

管理対象デバイスの詳細設定である[ローカルルータトラフィックの検閲(InspectLocalRouter Traffic)] オプションを有効にした場合、パケットはホストに到達する前にドロップされるた め、すべての応答を防ぐことができます。

MTU 値の範囲は管理対象デバイスのモデルとインターフェイス タイプによって異なる場合が あります。

 $\bigwedge$ 

デバイス上のすべての非管理インターフェイスの中で最大 MTU 値を変更し、設定変更を展開 すると、Snort プロセスが再起動され、トラフィック インスペクションが一時的に中断されま す。インスペクションは、変更したインターフェイスだけでなく、すべての非管理インター フェイスで中断されます。この中断によってトラフィックがドロップされるか、それ以上イン スペクションが行われずに受け渡されるかは、管理対象デバイスのモデルおよびインターフェ イスのタイプに応じて異なります。詳細については、Snort®[の再起動によるトラフィックの動](fpmc-config-guide-v622_chapter_01000000.pdf#nameddest=unique_232) [作](fpmc-config-guide-v622_chapter_01000000.pdf#nameddest=unique_232)を参照してください。 注意

関連トピック

SFRP [デバイスの詳細設定](fpmc-config-guide-v622_chapter_01000101.pdf#nameddest=unique_719) 7000 および 8000 シリーズ [デバイスおよび](fpmc-config-guide-v622_chapter_011000.pdf#nameddest=unique_756) NGIPSv の MTU 範囲 Snort® [の再起動シナリオ](fpmc-config-guide-v622_chapter_01000000.pdf#nameddest=unique_234)

## ロード バランシング アルゴリズム

LAG バンドルのメンバー リンクへのトラフィックの分散方法を決定する出口ロード バランシ ング アルゴリズムを LAG に割り当てます。ロード バランシング アルゴリズムは、レイヤ 2 MAC アドレス、レイヤ 3 IP アドレス、レイヤ 4 ポート番号 (TCP/UDP トラフィック) など、 さまざまなパケット フィールドの値に基づいてハッシュを決定します。選択したロード バラ ンシング アルゴリズムは、LAG バンドルのメンバー リンクすべてに適用されます。

LAG を設定する場合は、次のオプションから展開シナリオに対応するロード バランシング ア ルゴリズムを選択します。

- 宛先 IP (Destination IP)
- [宛先 MAC (Destination MAC) ]
- [接続先ポート (Destination Port) ]
- ソース IP
- [送信元 MAC(Source MAC)]
- 送信元ポート
- [送信元/宛先 IP (Source and Destination IP) ]
- [送信元/宛先 MAC (Source and Destination MAC) ]
- [送信元/宛先ポート (Source and Destination Port) ]

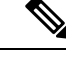

LAG の両端に同じロード バランシング アルゴリズムを設定する 必要があります。必要に応じて、上位層のアルゴリズムが下位層 のアルゴリズムにバックオフされます(例:ICMP トラフィック に対してレイヤ 3 にバックオフされるレイヤ 4 アルゴリズムな ど)。 (注)

### リンク セレクション ポリシー

リンクアグリゲーションでは、両方のエンドポイントで各リンクの速度とメディアが同じであ る必要があります。リンクプロパティを動的に変更できるので、リンク選択ポリシーは、シス テムによるリンク選択プロセスの管理方法を決定する上で役立ちます。最大ポート数を最大化 するリンク選択ポリシーはリンク冗長性をサポートし、総帯域幅を最大化するリンク選択ポリ シーを全体的なリンク速度をサポートします。安定したリンク選択ポリシーは、リンク状態の 過剰な変更を最小限に抑えようとします。

(注) LAG の両端に同じリンク選択ポリシーを設定する必要があります。

次のオプションから展開シナリオに対応するリンク選択ポリシーを選択します。

- [最大ポート数(Highest Port Count)]:冗長性を向上させる最大アクティブ ポート数を割 り当てるには、このオプションを選択します。
- [最大合計帯域幅(Highest Total Bandwidth)]:集約リンクに最大合計帯域幅を割り当てる には、このオプションを選択します。
- [安定(Stable)]:最大の課題がリンクの安定性と信頼性である場合は、このオプションを 選択します。LAG を設定すると、アクティブ リンクは、ポート数や帯域幅が追加された 場合ではなく、どうしても必要な場合(リンク障害などの場合)にのみ変更されます。
- [LACP 優先順位(LACP Priority)]:LAG でアクティブにするリンクを LACP アルゴリズ ムにより決定するには、このオプションを選択します。この設定は、展開目標が未定義の 場合や、LAG の一端のデバイスが Firepower Management Center によって管理されていな い場合に適しています。

LACPは、動的リンクアグリゲーションをサポートするリンク選択方式の自動化における主要 部分です。LACP を有効にすると、LACP の優先度に基づいたリンク選択ポリシーは LACP の 次のプロパティを使用します。

#### **LACP** システム プライオリティ

リンクアグリゲーションにおいて優位なデバイスを判断するには、LACPを実行している 各パートナー デバイスにこの値を設定します。値が小さいシステムほど、システム プラ イオリティが高くなります。動的リンクアグリゲーションでは、最初に、LACPシステム 優先順位の高いシステム側でメンバーリンクに選択された状態が設定され、次に、優先順 位の低いシステムでメンバー リンクが適宜設定されます。0 ~ 65535 を指定できます。値 を指定しない場合、デフォルトの優先順位は 32768 になります。

#### **LACP** リンク優先順位。

集約グループに属する各リンクにこの値を設定します。リンク優先順位によって、LAG におけるアクティブ リンクとスタンバイ リンクが決まります。値が小さいリンクほど優 先順位が高くなります。アクティブリンクがダウンすると、最も優先順位の高いスタンバ イリンクが選択され、ダウンしたリンクと交換されます。ただし、複数のリンクのLACP リンク優先順位が同じである場合は、物理ポート番号が最も小さいリンクがスタンバイリ ンクとして選択されます。0 ~ 65535 を指定できます。値を指定しない場合、デフォルト の優先順位は 32768 になります。

# <span id="page-6-0"></span>リンク集約制御プロトコル(**LACP**)

IEEE 802.3ad のコンポーネントであるリンク集約制御プロトコル (LACP) は、LAG バンドル を作成して維持するためにシステムおよびポートの情報を交換する 1 つの方式です。LACP を 有効にすると、LAG の両端の各デバイスは LACP を使用して、集約においてアクティブに使 用されているリンクを特定します。LACP は、リンク間で LACP パケット(または制御メッ セージ)を交換することによって、アベイラビリティと冗長性を実現します。このプロトコル は、リンクの能力を動的に学習し、他のポートに通知します。LACP は、適合するリンクを特 定すると、それらのリンクを LAG にグループ化します。あるリンクで障害が発生した場合、 トラフィックは他のリンクで継続されます。リンクを機能させるには、LAG の両端で LACP を有効にする必要があります。

### **LACP**

LACPを有効にする場合は、LAGの両端で転送モードを指定して、ペアになったデバイス間で の LACP パケットの交換方法を指定する必要があります。LACP モードには次の 2 つのオプ ションがあります。

• [アクティブ(Active)]:デバイスをアクティブ ネゴシエーション ステートにするにはこ のモードを選択します。このモードでは、デバイスはLACPパケットを送信することによ り、リモート リンクとのネゴシエーションを開始します。

• [パッシブ(Passive)]:デバイスをパッシブ ネゴシエーション ステートにするにはこの モードを選択します。このモードでは、デバイスは受信したLACPパケットには応答しま すが、LACP ネゴシエーションを開始しません。

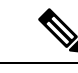

どちらのモードでも、LACP はリンク間でネゴシエートして、そ れらのリンクがポート速度などの基準に基づいてリンクバンドル を形成可能かどうかを判定できます。ただし、パッシブ対パッシ ブの構成は避けるようにしてください。そのような構成では、基 本的に LAG の両端がリスニング モードになります。 (注)

LACPには、デバイス間でのLACPパケットの送信頻度を定義するタイマーがあります。LACP は次のレートでパケットを交換します。

- [低速 (Slow) ]: 30 秒
- [高速 (Fast) ]: 1 秒

このオプションが適用されたデバイスは、LAG の反対側のパートナー デバイスからこの頻度 で LACP パケットを受信することを予期します。

(注)

LAG がデバイス スタック内の管理対象デバイスに設定されている場合は、プライマリ デバイ スだけがパートナーシステムとのLACP通信に参加します。すべてのセカンダリデバイスは、 LACP メッセージをプライマリ デバイスに転送します。プライマリ デバイスは、動的な LAG の変更をセカンダリ デバイスにリレーします。

# <span id="page-7-0"></span>集約スイッチド インターフェイスの追加

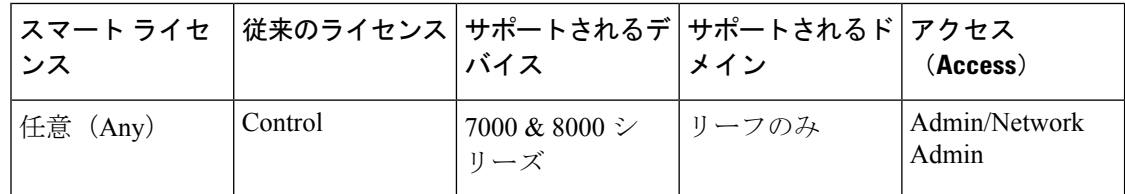

管理対象デバイスの 2 ~ 8 つの物理ポートを組み合わせて、スイッチド LAG インターフェイ スを作成できます。トラフィックを処理できるようにするには、その前に、スイッチド LAG インターフェイスを仮想スイッチに割り当てる必要があります。管理対象デバイスは、最大14 の LAG インターフェイスをサポートできます。

#### 手順

ステップ **1 [**デバイス(**Devices**)**]** > **[**デバイス管理(**Device Management**)**]**を選択します。

- ステップ2 スイッチドLAGインターフェイスを設定するデバイスの横にある編集アイコン(A)をクリッ クします。 マルチドメイン展開では、リーフドメインにいない場合、システムによって切り替えるように 求められます。
- ステップ **3** [追加(Add)] ドロップダウン メニューから [集約インターフェイスの追加(Add Aggregate Interface) 1を選択します。
- ステップ **4** [スイッチド(Switched)]をクリックして、スイッチドLAGインターフェイスのオプションを 表示します。
- ステップ **5** セキュリティ ゾーンを適用するには、次のいずれかを実行します。
	- [セキュリティ ゾーン(Security Zone)] ドロップダウン リストから既存のセキュリティ ゾーンを選択します。
	- [新規(New)] をクリックして新しいセキュリティ ゾーンを追加します。[セキュリティ](fpmc-config-guide-v622_chapter_01000010.pdf#nameddest=unique_545) [ゾーンおよびインターフェイス](fpmc-config-guide-v622_chapter_01000010.pdf#nameddest=unique_545) グループ オブジェクトの作成 を参照してください。
- ステップ **6** 仮想スイッチを指定します。
	- [仮想スイッチ(VirtualSwitch)] ドロップダウン リストから既存の仮想スイッチを選択し ます。
	- [新規(New)]を選択して新しい仮想スイッチを追加します。[仮想スイッチの追加](fpmc-config-guide-v622_chapter_0110110.pdf#nameddest=unique_1471)を参照 してください。
- ステップ **7** [有効(Enabled)] チェックボックスをオンにして、スイッチド LAG インターフェイスがトラ フィックを処理できるようにします。

このチェックボックスをオフにすると、インターフェイスは無効になり、ユーザはセキュリ ティ上の理由によりアクセスできなくなります。

ステップ **8** [モード(Mode)] からリンク モードを指定するオプションを選択するか、または [Autonegotiation] を選択して、速度とデュプレックス設定を自動的にネゴシエートするようイ ンターフェイスを設定します。

モード設定は銅線インターフェイスにのみ使用できます。

8000シリーズアプライアンスのインターフェイスは、半二重オプションをサポートしません。 リンクが自動的に速度をネゴシエートする場合は、同じ速度設定に基づいて LAG のすべての アクティブ リンクが選択されます。

ステップ **9** [MDI/MDIX]ドロップダウンリストから、インターフェイスの設定対象としてMDI(メディア 依存型インターフェイス)、MDIX(メディア依存型インターフェイスクロスオーバー)、ま たは Auto-MDIX のいずれかを指定するオプションを選択します。

[MDI/MDIX] 設定は銅線インターフェイスでのみ使用できます。

デフォルトでは、MDI/MDIX は自動 MDI に設定され、MDI と MDIX の間のスイッチングを自 動的に処理してリンクを確立します。

ステップ **10** [MTU] フィールドに最大伝送ユニット(MTU)を入力します。

設定可能な MTU の範囲は、Firepower System のデバイス モデルおよびインターフェイスのタ イプによって異なる場合があります。詳細については、7000 および 8000 シリーズ [デバイスお](fpmc-config-guide-v622_chapter_011000.pdf#nameddest=unique_756) よび [NGIPSv](fpmc-config-guide-v622_chapter_011000.pdf#nameddest=unique_756) の MTU 範囲を参照してください。

- ステップ **11** [リンクアグリゲーション(LinkAggregation)]で、LAGバンドルに追加する物理インターフェ イスを [使用できるインターフェイス(Available Interfaces)] から 1 つまたは複数選択します。
	- ヒント LAG バンドルから物理インターフェイスを削除するには、1つ以上の物理インター フェイスを選択して、選択項目の削除アイコン(+)をクリックします。LAG バン ドルからすべての物理インターフェイスを削除するには、すべてを削除アイコン( をクリックします。[インターフェイス(Interfaces)] タブから LAG インターフェイ スを削除すると、そのインターフェイスも削除されます。
- ステップ **12** [ロードバランシング アルゴリズム(Load-Balancing Algorithm)] ドロップダウン リストから オプションを選択します。
- ステップ **13** ドロップダウンリストから [リンク選択ポリシー(Link Selection Policy)] を選択します。
	- ヒント Firepower System デバイスとサードパーティ製ネットワーク デバイスとの間に集約イ ンターフェイスを設定する場合は、[LACP 優先(LACP Priority)] を選択します。
- ステップ14 [リンク選択ポリシー (Link Selection Policy) ]に [LACP 優先 (LACP Priority)] を選択した場 合は、[システム優先度(System Priority)] に値を割り当て、[インターフェイスの優先度の設 定 (Configure Interface Priority) 1リンクをクリックして優先度の値を LAG の各インターフェ イスに割り当てます。
- ステップ **15** [トンネルレベル(Tunnel Level)] ドロップダウン リストから [内部(Inner)] または [外部 (Outer)] を選択します。
	- レイヤ 3 ロード バランシングが設定されている場合、トンネル レベルは IPv 4 トラ フィックにのみ適用されます。外部トンネルは常に、レイヤ 2 と IPv6 トラフィック に使用されます。[トンネル レベル (Tunnel Level) ] が明示的に設定されていない場 合、デフォルトは [外部(Outer)] になります。 (注)
- ステップ **16** [LACP] で [有効(Enabled)] チェックボックスをオンにして、スイッチド LAG インターフェ イスがリンク集約制御プロトコルを使用してトラフィックを処理できるようにします。

このチェックボックスをオフにすると、LAG インターフェイスは静的設定になり、Firepower System は選択されたすべての物理インターフェイスを集約に使用します。

- ステップ **17** [レート(Rate)] オプション ボタンをクリックし、パートナー デバイスから LACP 制御メッ セージを受信する頻度を設定します。
	- パケットを30秒ごとに受信するには、[遅い (Slow) 1をクリックします。
	- パケットを 1 秒ごとに受信するには、[速い (Fast) ] をクリックします。
- ステップ **18** [モード(Mode)] オプション ボタンをクリックし、デバイスのリスニング モードを設定しま す。
	- パートナー デバイスに LACP パケットを送信してリモート リンクとのネゴシエーション を開始するには、[アクティブ (Active) ] をクリックします。

• 受信した LACP パケットに応答するには、[パッシブ(Passive)] をクリックします。

ステップ **19** [保存(Save)] をクリックします。

#### 次のタスク

• 設定変更を展開します[。設定変更の導入](fpmc-config-guide-v622_chapter_01000000.pdf#nameddest=unique_28)を参照してください。

#### 関連トピック

7000 および 8000 シリーズ [デバイスおよび](fpmc-config-guide-v622_chapter_011000.pdf#nameddest=unique_756) NGIPSv の MTU 範囲 Snort® [の再起動シナリオ](fpmc-config-guide-v622_chapter_01000000.pdf#nameddest=unique_234)

# <span id="page-10-0"></span>集約ルーテッド インターフェイスの追加

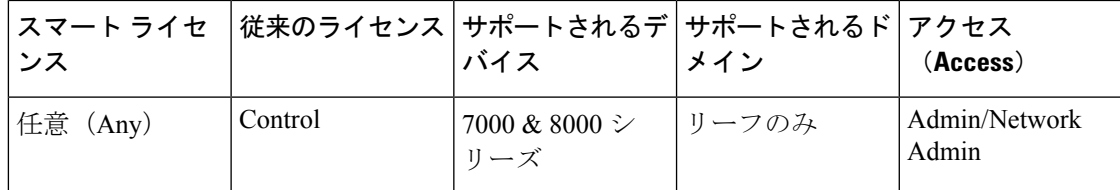

管理対象デバイスの 2 ~ 8 つの物理ポートを組み合わせて、ルーテッド LAG インターフェイ スを作成できます。トラフィックをルーティングする前に、ルーテッド LAG インターフェイ スを仮想ルータに割り当てる必要があります。管理対象デバイスは、最大 14 の LAG インター フェイスをサポートできます。

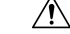

7000 または 8000 シリーズ デバイス 設定の変更を展開すると Snort プロセスが再起動され、一 注意 時的にトラフィックのインスペクションが中断されます。この中断中にトラフィックがドロッ プされるか、それ以上インスペクションが行われずに受け渡されるかは、管理対象デバイスの モデルおよびトラフィックの処理方法に応じて異なります。詳細については、Snort®[の再起動](fpmc-config-guide-v622_chapter_01000000.pdf#nameddest=unique_232) [によるトラフィックの動作](fpmc-config-guide-v622_chapter_01000000.pdf#nameddest=unique_232)を参照してください。 でのルーテッド インターフェイス ペアの追 加

#### 手順

ステップ **1 [**デバイス(**Devices**)**]** > **[**デバイス管理(**Device Management**)**]**を選択します。

ステップ2 ルーテッドLAGインターフェイスを設定するデバイスの横にある編集アイコン(<del>◎</del>)をクリッ クします。

> マルチドメイン展開では、リーフドメインにいない場合、システムによって切り替えるように 求められます。

- ステップ **3** [追加(Add)] ドロップダウン メニューから [集約インターフェイスの追加(Add Aggregate Interface) 1を選択します。
- ステップ **4** [Routed] をクリックして、ルーテッド LAG インターフェイス オプションを表示します。
- ステップ **5** セキュリティ ゾーンを適用するには、次のいずれかを実行します。
	- •[セキュリティゾーン (Security Zone) | ドロップダウン リストから既存のセキュリティ ゾーンを選択します。
	- [新規(New)] を選択して新しいセキュリティ ゾーンを追加します[。セキュリティ](fpmc-config-guide-v622_chapter_01000010.pdf#nameddest=unique_545) ゾー [ンおよびインターフェイス](fpmc-config-guide-v622_chapter_01000010.pdf#nameddest=unique_545) グループ オブジェクトの作成 を参照してください。
- ステップ **6** 仮想ルータを指定します。
	- [仮想ルータ(Virtual Router)] ドロップダウン リストから既存の仮想ルータを選択しま す。
	- [新規(New)] を選択して新しい仮想ルータ [仮想ルータの追加](fpmc-config-guide-v622_chapter_0110111.pdf#nameddest=unique_1480)を追加します。
- ステップ **7** [有効(Enabled)] チェックボックスをオンにして、ルーテッド LAG インターフェイスがトラ フィックを処理できるようにします。

このチェックボックスをオフにすると、インターフェイスは無効になり、ユーザはセキュリ ティ上の理由によりアクセスできなくなります。

ステップ **8** [モード(Mode)] ドロップダウン リストからリンク モードを指定するオプションを選択する か、または [Autonegotiation] を選択して、速度とデュプレックス設定を自動的にネゴシエート するよう LAG インターフェイスを設定します。

モード設定は銅線インターフェイスにのみ使用できます。

8000シリーズアプライアンスのインターフェイスは、半二重オプションをサポートしません。 リンクが自動的に速度をネゴシエートする場合は、同じ速度設定に基づいて LAG のすべての アクティブ リンクが選択されます。

ステップ **9** [MDI/MDIX]ドロップダウンリストから、インターフェイスの設定対象としてMDI(メディア 依存型インターフェイス)、MDIX(メディア依存型インターフェイスクロスオーバー)、ま たは Auto-MDIX のいずれかを指定するオプションを選択します。

[MDI/MDIX] 設定は銅線インターフェイスでのみ使用できます。

デフォルトでは、MDI/MDIX は自動 MDI に設定され、MDI と MDIX の間のスイッチングを自 動的に処理してリンクを確立します。

ステップ **10** [MTU] フィールドに最大伝送ユニット(MTU)を入力します。

MTU 値の範囲は管理対象デバイスのモデルとインターフェイス タイプによって異なる場合が あります。

- デバイス上のすべての非管理インターフェイスの中で最大 MTU 値を変更し、設定変 更を展開すると、Snort プロセスが再起動され、トラフィック インスペクションが一 時的に中断されます。インスペクションは、変更したインターフェイスだけでなく、 すべての非管理インターフェイスで中断されます。この中断によってトラフィックが ドロップされるか、それ以上インスペクションが行われずに受け渡されるかは、管理 対象デバイスのモデルおよびインターフェイスのタイプに応じて異なります。詳細に ついては、Snort® [の再起動によるトラフィックの動作を](fpmc-config-guide-v622_chapter_01000000.pdf#nameddest=unique_232)参照してください。 注意
- ステップ **11** LAG インターフェイスが ping や traceroute のような ICMP トラフィックに応答できるようにす るには、[ICMP] の横にある [応答を有効にする(Enable Responses)] チェックボックスをオン にします。
- ステップ **12** LAG インターフェイスがルータアドバタイズメントをブロードキャストできるようにするに は、[IPv6 NDP] の横にある [ルータアドバタイズメントを有効にする(Enable Router Advertisement)] チェックボックスをオンにします。
- ステップ **13** [追加(Add)] をクリックして、IP アドレスを追加します。
- ステップ **14** [アドレス(Address)] フィールドで、CIDR 表記を使用して、ルーテッド LAG インターフェ イスの IP アドレスとサブネット マスクを入力します。

次の点に注意してください。

- ネットワークおよびブロードキャスト アドレス、またはスタティック MAC アドレス 00:00:00:00:00:00 および FF:FF:FF:FF:FF:FF は追加できません。
- サブネット マスクに関係なく、仮想ルータのインターフェイスに同じ IP アドレスを追加 できません。
- ステップ **15** IPv6 を使用した環境で、LAG インターフェイスの IP アドレスを自動設定するには、[IPv6] フィールドの横にある[アドレスの自動設定(Address Autoconfiguration)]チェックボックスを オンにします。
- ステップ **16** [タイプ(Type)] には、[普通(Normal)] または [SFRP] を選択します。
- ステップ **17** [タイプ(Type)]にSFRPを選択した場合は、SFRPの説明に従いオプションを設定してくださ い。
- ステップ **18** [OK] をクリックします。
	- IP アドレスを 7000 または 8000 シリーズ デバイスの高可用性ペアのルーテッド イン ターフェイスに追加する場合、高可用性ピアのルーテッドインターフェイスに対応す る IP アドレスを追加する必要があります。 (注)
- ステップ **19** [追加(Add)] をクリックして、スタティック ARP エントリを追加します。
- ステップ **20** [IP アドレス(IP Address)] フィールドに IP アドレスを入力します。
- ステップ **21** [MAC アドレス(MAC Address)] フィールドに IP アドレスに関連付ける MAC アドレスを入 力します。標準形式を使用します(たとえば、01:23:45:67:89:AB)。
- ステップ **22** [OK] をクリックします。
- ステップ **23** [リンクアグリゲーション(LinkAggregation)]で、LAGバンドルに追加する物理インターフェ イスを [使用できるインターフェイス(Available Interfaces)] から 1 つまたは複数選択します。
- ヒント LAG バンドルから物理インターフェイスを削除するには、1つ以上の物理インター フェイスを選択して、選択項目の削除アイコン(+)をクリックします。LAG バン ドルからすべての物理インターフェイスを削除するには、すべてを削除アイコン( をクリックします。[インターフェイス(Interfaces)] タブから LAG インターフェイ スを削除すると、そのインターフェイスも削除されます。
- ステップ **24** ドロップダウンリストから [ロードバランシング アルゴリズム(Load-Balancing Algorithm)] を選択します。
- ステップ **25** ドロップダウンリストから [リンク選択ポリシー(Link Selection Policy)] を選択します。
	- ヒント Firepower System デバイスとサードパーティ製ネットワーク デバイスとの間に集約イ ンターフェイスを設定する場合は、[LACP 優先(LACP Priority)] を選択します。
- ステップ **26** [リンク選択ポリシー(Link Selection Policy)] に [LACP 優先(LACP Priority)] を選択した場 合は、[システム優先度(System Priority)] に値を割り当て、[インターフェイスの優先度の設 定(Configure Interface Priority)] リンクをクリックして優先度の値を LAG の各インターフェ イスに割り当てます。
- ステップ27 [トンネルレベル (Tunnel Level) ] ドロップダウン リストから [内部 (Inner) ] または [外部 (Outer)] を選択します。
	- レイヤ 3 ロード バランシングが設定されている場合、トンネル レベルは IPv 4 トラ フィックにのみ適用されます。外部トンネルは常に、レイヤ 2 と IPv6 トラフィック に使用されます。[トンネル レベル (Tunnel Level) ]が明示的に設定されていない場 合、デフォルトは [外部(Outer)] になります。 (注)
- ステップ **28** [LACP] で [有効(Enabled)] チェックボックスをオンにして、ルーテッド LAG インターフェ イスがリンク集約制御プロトコルを使用してトラフィックを処理できるようにします。

このチェックボックスをオフにすると、LAG インターフェイスは静的設定になり、Firepower System はすべての物理インターフェイスを集約に使用します。

- ステップ **29** [レート(Rate)] オプション ボタンをクリックし、パートナー デバイスから LACP 制御メッ セージを受信する頻度を設定します。
	- パケットを 30 秒ごとに受信するには、[遅い (Slow) 1をクリックします。
	- パケットを 1 秒ごとに受信するには、[速い(Fast)] をクリックします。
- ステップ **30** [モード(Mode)] オプション ボタンをクリックし、デバイスのリスニング モードを設定しま す。
	- パートナー デバイスに LACP パケットを送信してリモート リンクとのネゴシエーション を開始するには、[アクティブ (Active) ] をクリックします。
	- 受信した LACP パケットに応答するには、[パッシブ(Passive)] をクリックします。
- ステップ **31** [保存(Save)] をクリックします。

#### 次のタスク

• 設定変更を展開します[。設定変更の導入](fpmc-config-guide-v622_chapter_01000000.pdf#nameddest=unique_28)を参照してください。

#### 関連トピック

[デバイスの詳細設定](fpmc-config-guide-v622_chapter_01000101.pdf#nameddest=unique_719)

## <span id="page-14-0"></span>論理集約インターフェイスの追加

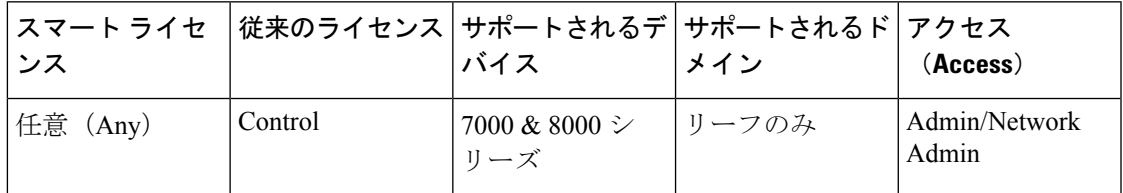

各スイッチドまたはルーテッド集約インターフェイスごとに、複数の論理インターフェイスを 追加できます。論理 LAG インターフェイスで受信した VLAN タグ付きトラフィックを処理す るには、各論理 LAG インターフェイスをその特定のタグに関連付ける必要があります。物理 スイッチドまたはルーテッドインターフェイスに追加するのと同じ方法で、論理インターフェ イスをスイッチドまたはルーテッド集約インターフェイスに追加します。

LAG インターフェイスを作成すると、デフォルトで「タグなし」論理インターフェイスが作 成されます。このインターフェイスは **lag***n.0* ラベルによって識別されます(*n* は 0 ~ 13 の整 数)。動作させるには、各LAGにこの論理インターフェイスが少なくとも1つ必要です。LAG に追加の論理インターフェイスを関連付けて、VLANタグ付きトラフィックを処理できます。 追加する各論理インターフェイスには固有の VLAN タグが必要です。Firepower System は 1 ~ 4094 の VLAN タグをサポートします。 (注)

 $\triangle$ 

7000 または 8000 シリーズ デバイス 設定の変更を展開すると Snort プロセスが再起動され、一 時的にトラフィックのインスペクションが中断されます。この中断中にトラフィックがドロッ プされるか、それ以上インスペクションが行われずに受け渡されるかは、管理対象デバイスの モデルおよびトラフィックの処理方法に応じて異なります。詳細については、Snort®[の再起動](fpmc-config-guide-v622_chapter_01000000.pdf#nameddest=unique_232) [によるトラフィックの動作](fpmc-config-guide-v622_chapter_01000000.pdf#nameddest=unique_232)を参照してください。 でのルーテッド インターフェイス ペアの追 加 注意

#### 手順

- ステップ **1 [**デバイス(**Devices**)**]** > **[**デバイス管理(**Device Management**)**]**を選択します。
- **ステップ2 論理 LAG** インターフェイスを追加するデバイスの横にある、編集アイコン(◇) をクリック します。

マルチドメイン展開では、リーフドメインにいない場合、システムによって切り替えるように 求められます。

- ステップ **3** [追加(Add)] ドロップダウン メニューから、[論理インターフェイスの追加(Add Logical Interface) 1を選択します。
- ステップ **4** [スイッチド(Switched)]をクリックしてスイッチドインターフェイスオプションを表示する か、「ルーテッド (Routed) 1をクリックしてルーテッド インターフェイス オプションを表示 します。
- ステップ **5** [インターフェイス(Interface)] ドロップダウン リストから使用可能な LAG を選択します。 集約インターフェイスは **lag***n* ラベルによって識別されます(*n* は 0 ~ 13 の整数)。
- ステップ **6** 選択したインターフェイスのタイプに適した残りの設定を行います。
	- スイッチド:スイッチドインターフェイスへの論理インターフェイスの追加方法の詳細に ついては、[論理スイッチドインターフェイスの追加を](fpmc-config-guide-v622_chapter_0110110.pdf#nameddest=unique_1472)参照してください。
	- ルーテッド:ルーテッドインターフェイスへの論理インターフェイスの追加方法の詳細に ついては、[論理ルーテッドインターフェイスの追加を](fpmc-config-guide-v622_chapter_0110111.pdf#nameddest=unique_1482)参照してください。

#### 関連トピック

SFRP

[デバイスの詳細設定](fpmc-config-guide-v622_chapter_01000101.pdf#nameddest=unique_719)

7000 および 8000 シリーズ [デバイスおよび](fpmc-config-guide-v622_chapter_011000.pdf#nameddest=unique_756) NGIPSv の MTU 範囲 Snort® [の再起動シナリオ](fpmc-config-guide-v622_chapter_01000000.pdf#nameddest=unique_234)

# <span id="page-15-0"></span>集約インターフェイス統計情報の表示

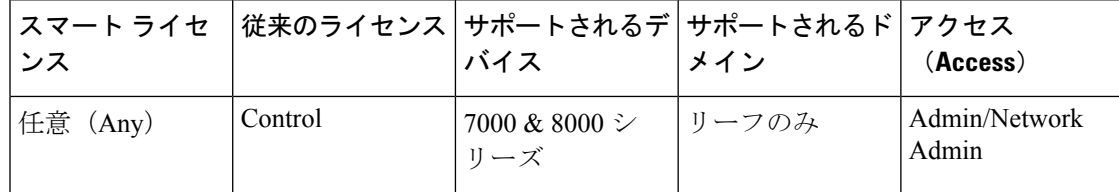

各集約インターフェイスのプロトコルおよびトラフィックの統計情報を表示できます。統計情 報には、LACP キーとパートナー情報などの LACP プロトコル情報、受信パケット、転送パ ケット、ドロップ パケットが表示されます。統計情報は、メンバー インターフェイスごとに 詳細化されており、ポート単位でトラフィックとリンクの情報が表示されます。

集約インターフェイス情報は、事前定義されたウィジェットを介してダッシュボードにも表示 されます。[現在のインターフェイス ステータス(Current Interface Status)] ウィジェットは、 有効になっているか未使用のアプライアンスのすべてのインターフェイスのステータスを示し ます。Interface Traffic ウィジェットには、ダッシュボードの時間範囲においてアプライアンス のインターフェイスで送受信された受信(Rx)トラフィックと送信(Tx)トラフィックの割 合が示されます。[定義済みダッシュボード](fpmc-config-guide-v622_chapter_0111011.pdf#nameddest=unique_314) ウィジェットを参照してください。

手順

- ステップ **1 [**デバイス(**Devices**)**]** > **[**デバイス管理(**Device Management**)**]**を選択します。
- ステップ2 論理集約インターフェイス統計情報を表示するデバイスの横にある、編集アイコン(<del>◎</del>) をク リックします。

マルチドメイン展開では、リーフドメインにいない場合、システムによって切り替えるように 求められます。

ステップ3 インターフェイス統計情報を表示するインターフェイスの横にある、表示アイコン(→)をク リックします。

# <span id="page-16-0"></span>集約インターフェイスの削除

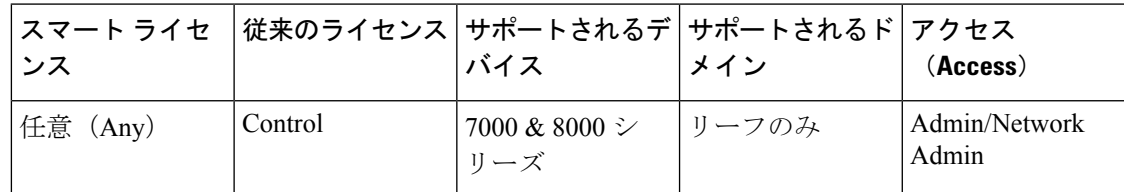

集約インターフェイスは **lag***n* ラベルによって識別できます(*n* は 0 ~ 13 の整数)。

#### 手順

- ステップ **1 [**デバイス(**Devices**)**]** > **[**デバイス管理(**Device Management**)**]**を選択します。
- ステップ2 集約インターフェイスを削除するデバイスの横にある、編集アイコン(<del>◎</del>) をクリックしま す。

マルチドメイン展開では、リーフドメインにいない場合、システムによって切り替えるように 求められます。

- ステップ3 削除する集約インターフェイスの横にある、削除アイコン(■)をクリックします。
- ステップ **4** プロンプトが表示されたら、集約インターフェイスを削除することを確認します。

#### 次のタスク

• 設定変更を展開します[。設定変更の導入](fpmc-config-guide-v622_chapter_01000000.pdf#nameddest=unique_28)を参照してください。

I